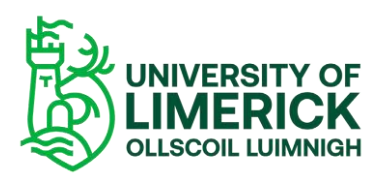

## *How to record a video in Panopto*

Open Brightspace and then navigate to the site where you wish to create a video and then select –

- **Course Tools > Panopto**.
- Select the **Create**.
- To create a video, select the option **Panopto for Windows**.

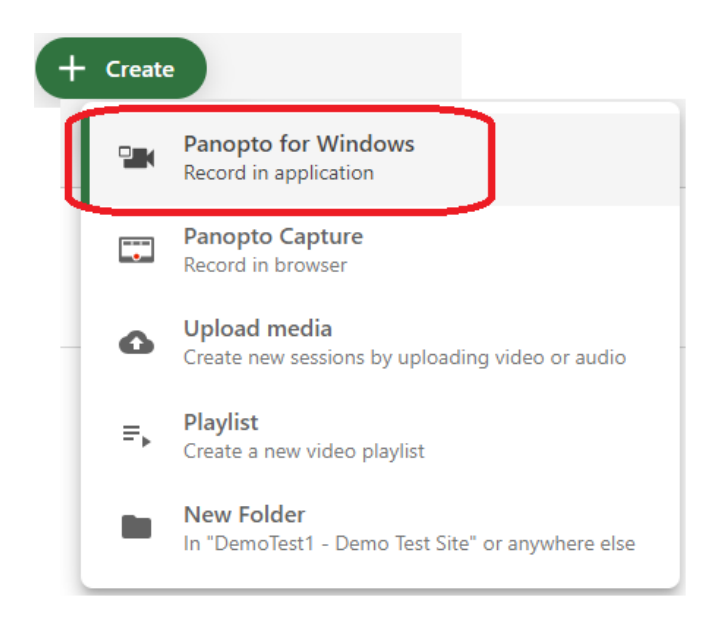

▪ To start recording simply select the **Open Panopto** button to start recording.

## $\bigstar$  Record a new session

## Open Panopto If you have Panopto installed, you can open it from here. If Panopto did installed the latest version of Panopto below.

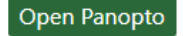

Please Note: the first time you use this programme you will be asked to download and install the Panopto recorder. Once this is completed you will be able to start your recording.